## PRIMEROS PASOS EN IDOCEO

### ¿Qué es iDoceo?

iDoceo es un potente cuaderno de notas para iPad, iPhone o Mac. Puedes añadir un número ilimitado de estudiantes y clases.

iDoceo es una app de pago único. Toda la App está disponible más actualizaciones sin suscripciones anuales ni compras adicionales.

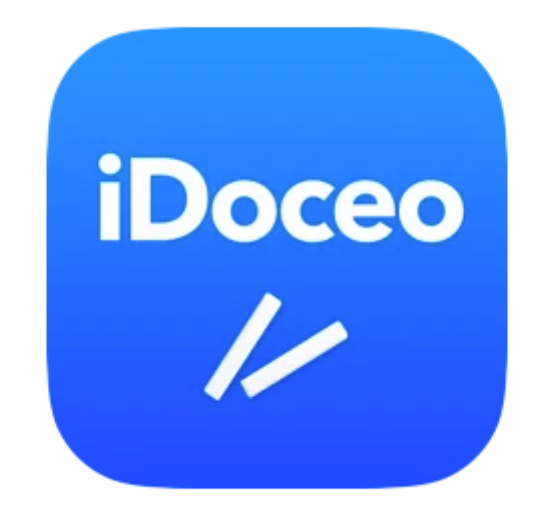

Respeta tu privacidad y la confidencialidad de tus datos. Funciona completamente offline. No se requiere conexión a Internet. Todos sus datos se almacenan localmente en tu dispositivo, a menos que actives las opciones de sincronización.

Es una herramienta todo-en-uno con las siguientes funciones:

- Cuaderno de notas con tipos de nota flexibles, rúbricas y cálculos personalizados. Puede integrarse con otras plataformas como Teams, Google Classroom o Moodle.
- Planner con vista semanal y diaria.
- Diario de clase con vista día/semana/mes y línea de tiempo de una sola clase.
- Horario.
- Planos de la clase.

Gestor de recursos y ficheros. Almacena PDFs, audio, videos, archivos, enlaces, imágenes, etc.

Múltiples blocs de notas escritas a mano o texto con fecha y hora.

• Informes configurares en PDF, XLS y TXT.

Entre otras muchas funciones.

### Lo primero que nos encontramos nada más abrir la app

Nada más abrir la aplicación nos encontramos con una interfaz parecida a la siguiente:

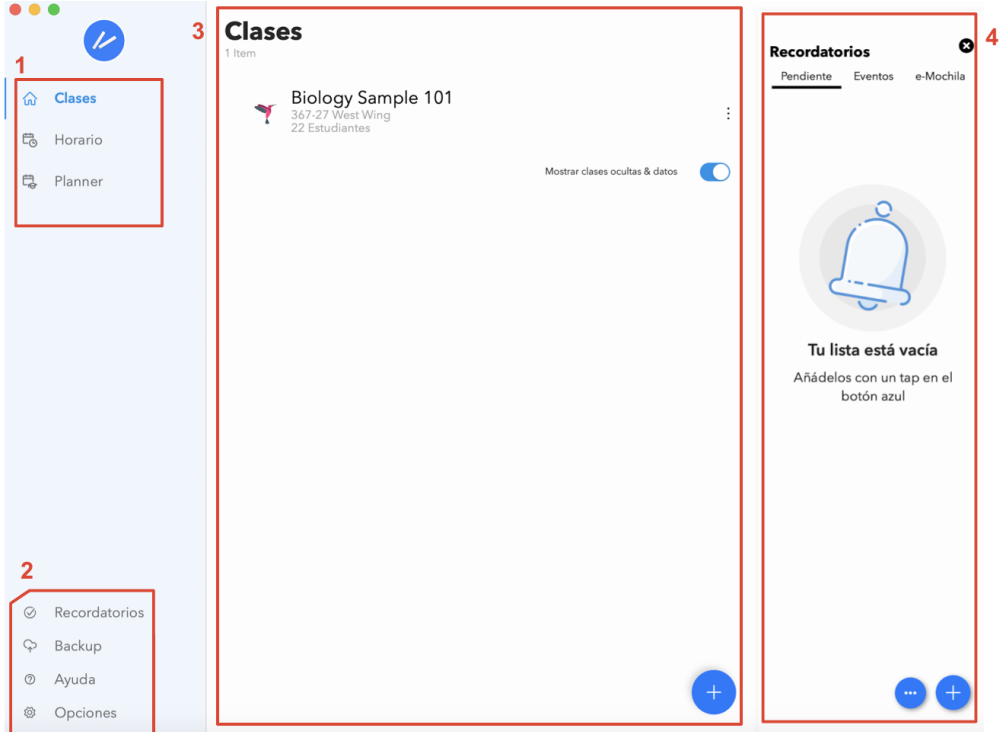

1. Menú rápido desde el que podemos acceder de forma directa algunas de las funciones de la aplicación. Se puede configurar para que aparezcan las que nosotros queramos.

2. Menú de ajustes desde el que puedes personalizar la aplicación.

3. Aparecen las clases, blocs, tableros y carpetas que tu crees dentro de la aplicación. Para crearlos debes pulsar en  $\left( +\right)$ .

4. Recordatorios y e-Mochila. Desde aquí podrás consultar o añadir temas pendientes o eventos importantes. Desde el apartado de e-Mochila puedes consultar todos los archivos que tu vayas añadiendo en tu cuaderno digital.

 $\overline{\text{Si}}$  pulsamos en el icono  $\overline{\text{Si}}$  se desplegarán diferentes funciones que nos ofrece iDoceo:

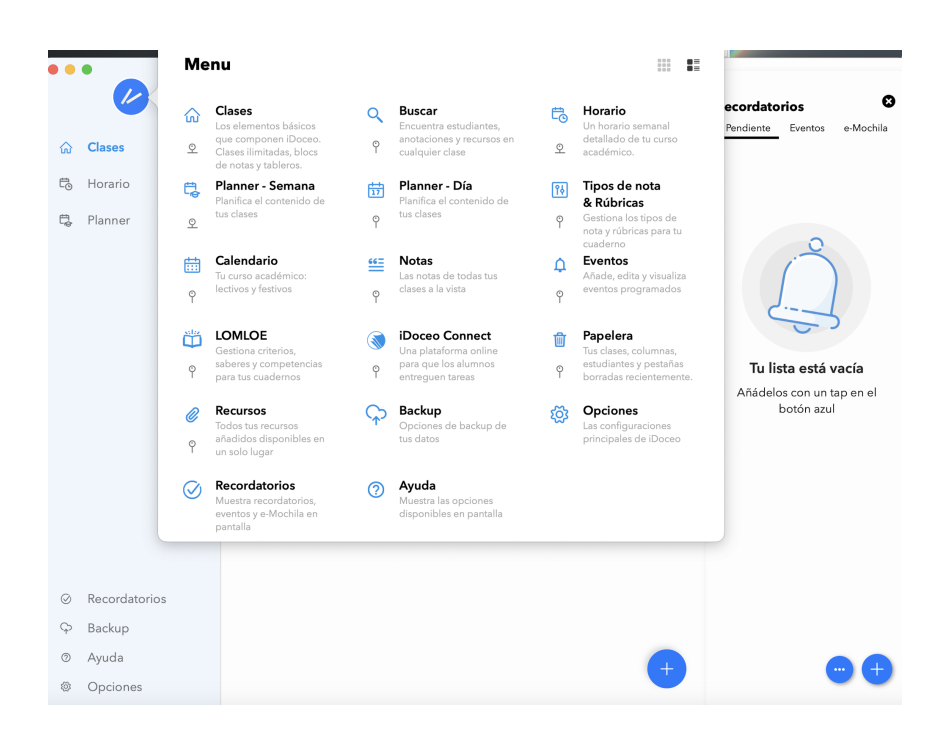

Si deseamos anclar alguna de estas funciones en el Menú 1 de la imagen anterior, tan solo debemos pinchar en el icono  $\int_{0}^{\infty}$  de debajo de la función que queremos mantener. Cuando aparezca el icono  $\mathfrak{D}$  esto significa que nuestra función aparece ya en el menú del principio. Esto nos permite trabajar de una forma más rápida nada más abrir la aplicación.

Por otra parte, en el apartado del Menú 2 encontraremos diferentes campos que podremos modificar para trabajar de forma más eficiente:

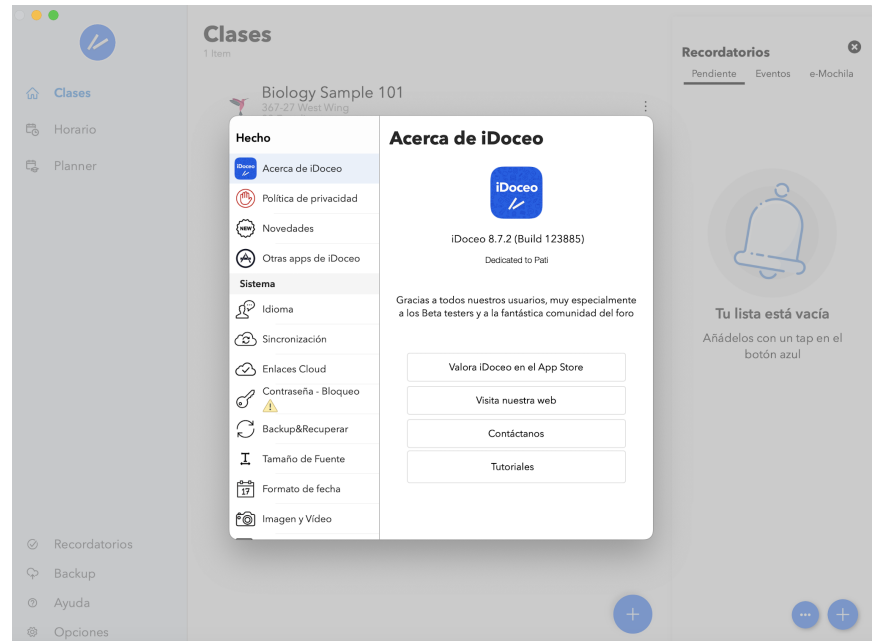

Si tienes varios dispositivos Apple en los que tienes descargada tu cuaderno digital, te recomiendo encarecidamente que uno de tus primeros pasos se activar la sincronización para poder trabajar de forma actualizada en tu cuaderno digital desde el dispositivo que tengas más cercano.

Es aconsejable también activar el Backup para no perder tu trabajo dentro de iDoceo. Para los que no sepan los que son los backups: Los Backups son solo un método de resguardo para recuperar datos en otro dispositivo en caso de que se estropee. Estos datos están encriptados.

Para más información consulta en los siguientes enlaces:

**[Sincronización](https://www.idoceo.es/index.php/es/buscar/todos-los-articulos/cuaderno-de-notas/sincronizar-ipad-mac)** 

[Backup&Recuperar](https://www.idoceo.es/index.php/es/instrucciones/como-se-hace/hacer-backups-y-restaurar#:~:text=El%20proceso%20completo%20para%20hacer,guardar%20tu%20archivo%20backup%20%3E%20Backup.)

**Clases**  $\overline{\mathcal{L}}$  $\bullet$ Recordatorios Even Biology Sample 101  $\hat{\omega}$  Clases  $\overline{\mathcal{M}}$ **B** Horario ø iDoceo  $\overline{\mathbb{C}}_{\!\!\mathbb{Q}}$  Planner  $\bigoplus$  Clase Importar de Google Classroom, MS Teams, XLS/CSV<br>Archivo,plantilla iDoceo...  $\overbrace{\overline{\mathsf{F}}$  Clase Tu lista está vacía  $\Box$  Carpeta Añádelos con un tap en el<br>botón azul  $\begin{array}{cc} \boxed{\Rightarrow} \\ \boxed{\Rightarrow} \end{array}$  Bloc  $\overrightarrow{\mathsf{S}}$  Tablero Importar plantillas preconfiguradas C Backup <sup>Ø</sup> Ayuda  $\bullet$ 

Dentro de la interfaz inicial de iDoceo comenzaremos añadiendo nuestro primer tablero.

Pondremos el nombre que queramos a nuestro tablero y, una vez lo hagamos, aparecerá en nuestra interfaz.

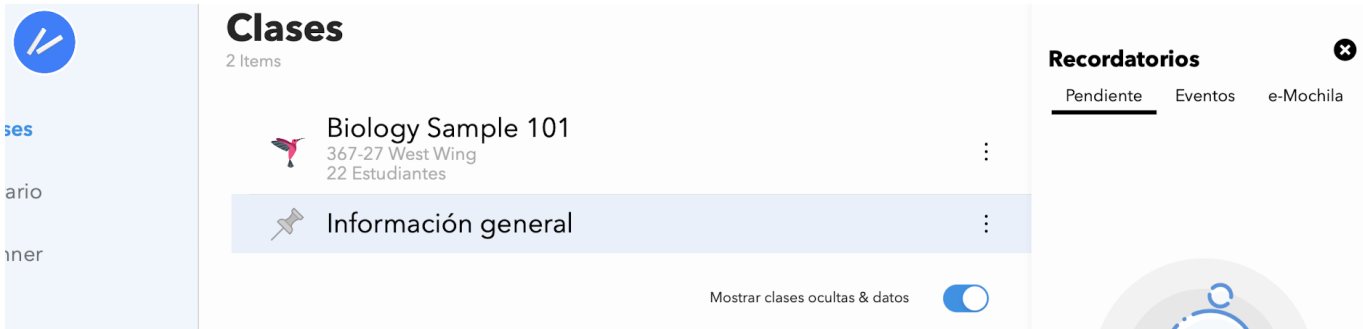

Pulsamos y accederemos a la interfaz del tablero:

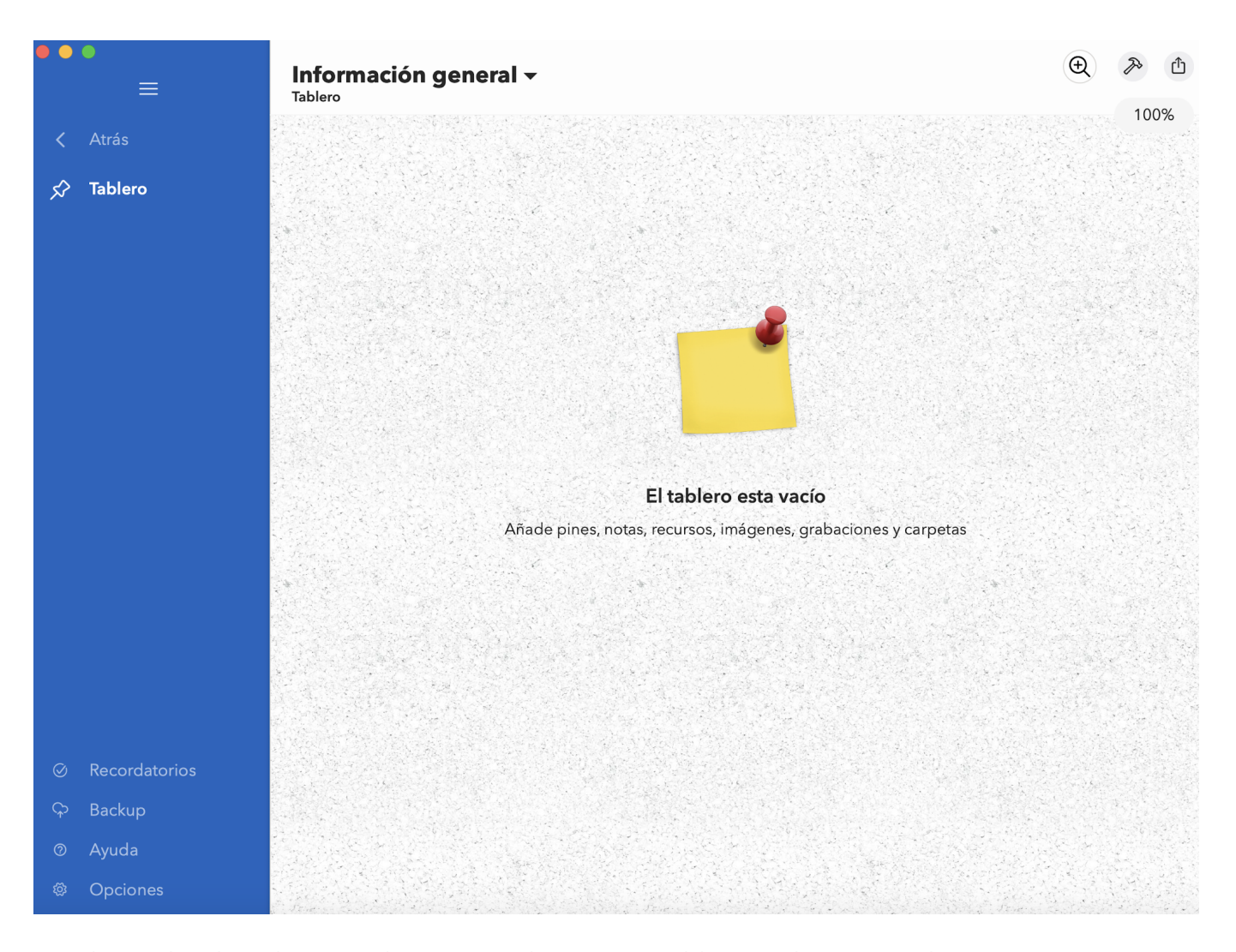

Desde aquí, pulsando en cualquier sitio de nuestro tablero podemos añadir recursos, notas, pines, etc. En un tablero podemos organizar la información que nosotros queramos. Podemos usarlo, por ejemplo, para tener toda la información que disponemos en la sala de profesores. A continuación se muestra un ejemplo de tablero para ver las posibilidades de personalización que nos da esta herramienta.

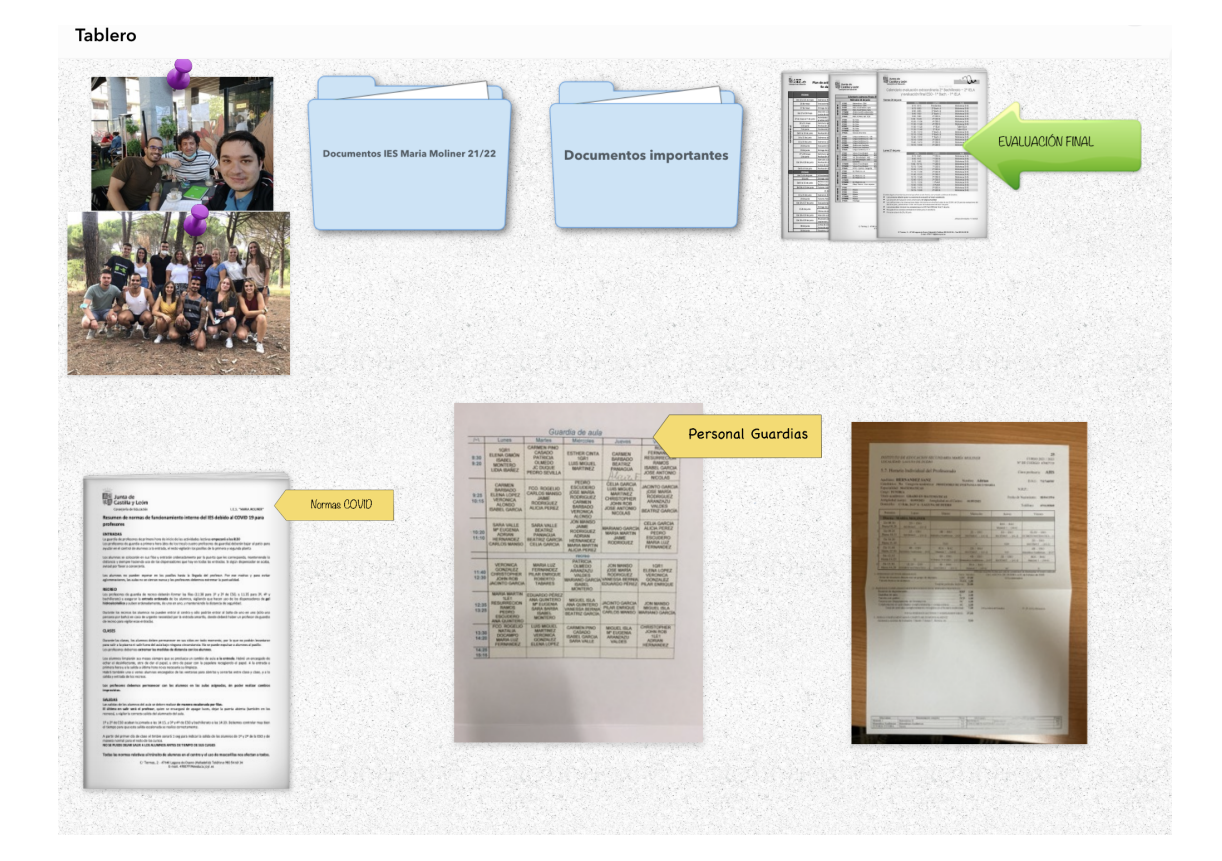

### Diseña tu propio tablero

A partir de la lectura anterior, interactúa con las opciones que te dan en Tablero y haz tu propio diseño para personalizar tu aplicación. Basta con que aparezcan 3 o 4 ítems.

# MIS PRIMERAS NOTAS EN IDOCEO

A continuación añadiremos nuestro primer bloc de notas de una forma parecida a como hemos creado nuestro primer tablero. Añadiremos un bloc de notas y lo llamaremos como nosotros queremos.

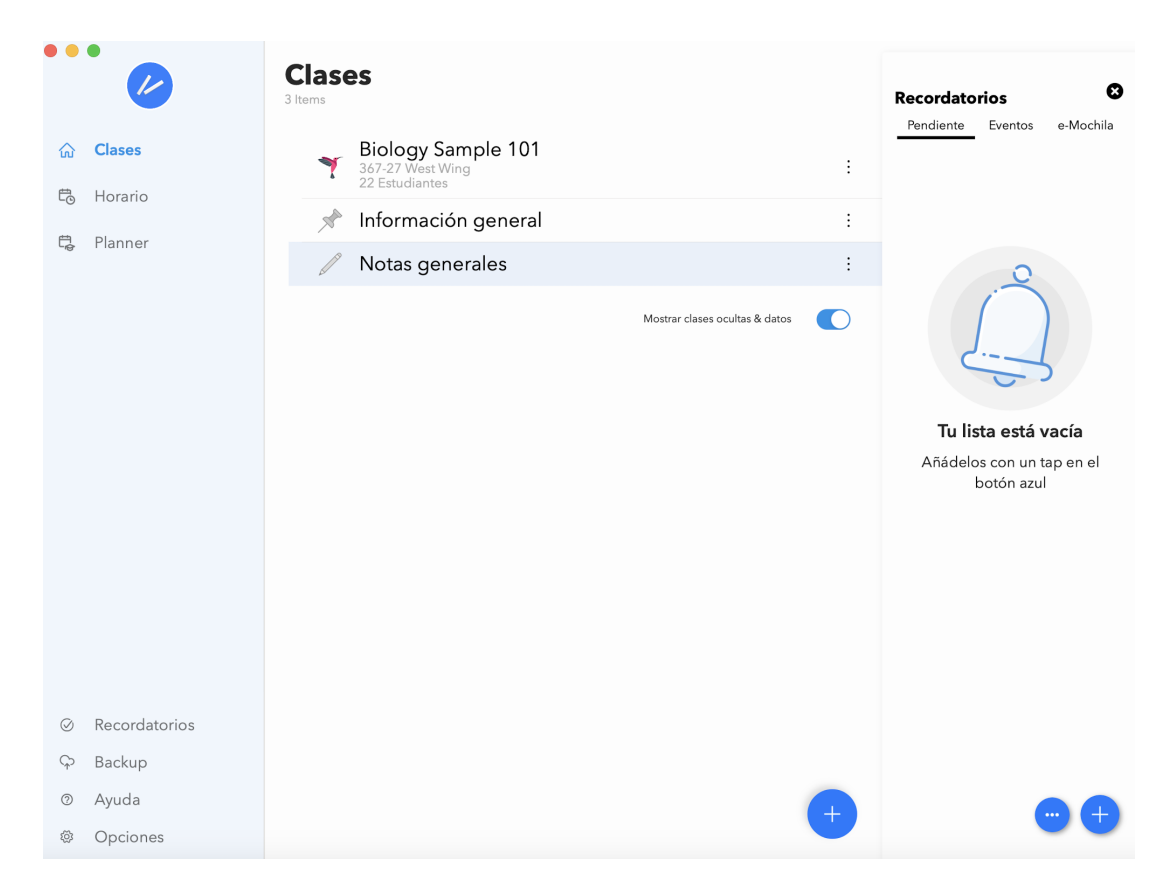

Nota: Observa que los iconos nos permiten diferenciar que tipo de elemento tenemos dentro de nuestro menú de clases.

Si pulsamos en nuestro bloc accederemos al siguiente pantalla:

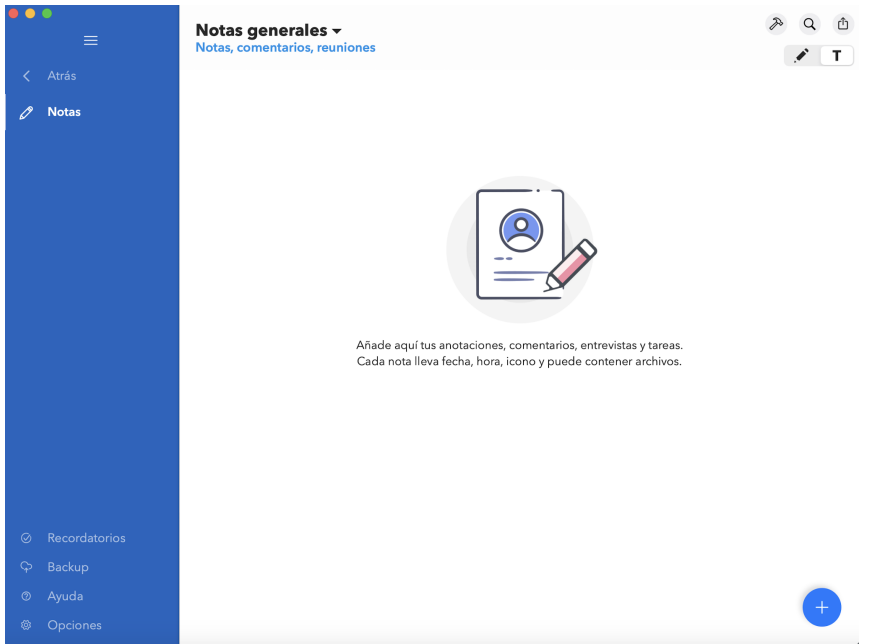

El bloc de notas de iDoceo nos permite añadir notas a ordenador o, si disponemos de un lápiz óptico compatible con nuestro dispositivo, añadir notas manualmente. Basta con seleccionar la opción correspondiente en el icono . Este apartado resulta muy útil para almacenar, como por ejemplo, información de reuniones como el Claustro, la CCP, Departamentos, etc.

A continuación se muestra un ejemplo de un bloc de notas que nos puede servir como inspiración para crear nuestras propias notas.

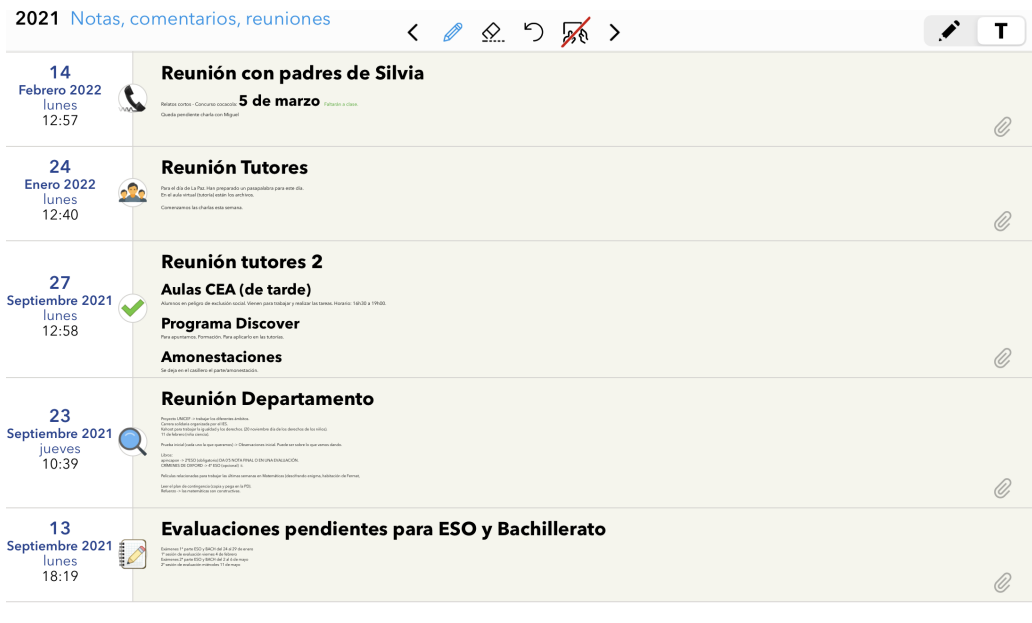

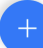

Diseña tu propio bloc de notas

Dentro de tu Bloc, interactúa con el menú de este para añadir tus propias notas de trabajo y así comprobar las ventajas que ofrece esta función. Basta con que aparezcan un par de anotaciones.

Comenzaremos añadiendo nuestra primera clase. Al comienzo, en iDoceo nos aparecerá una clase, Biology Sample 101, que nos dan como ejemplo y borrarla si así lo queremos.

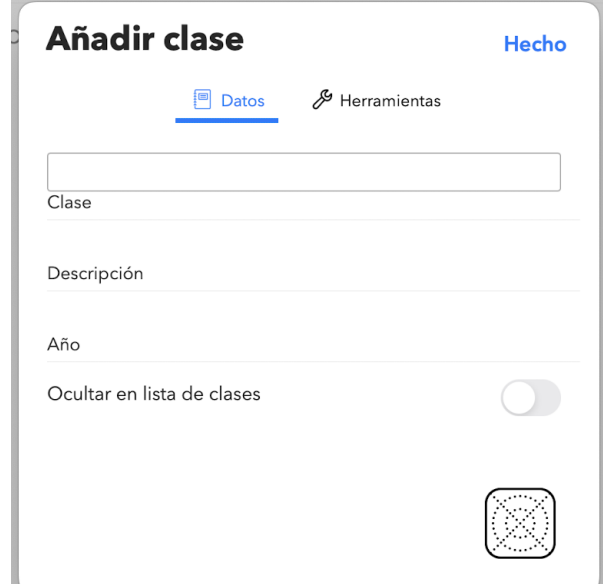

Al añadir nuestra clase nos aparece los siguiente campos:

- Clase: Es el nombre con el caracterizaremos al grupo de nuestros alumnos. Podemos llamarlo 2º ESO A, por ejemplo.
- Descripción: Este apartado nosotros lo emplearemos para escribir el nombre del tutor/a y de su materia.
- Año: Escribiremos el curso escolar.
- Icono inferior derecha: Podremos personalizar más nuestra clase adjudicándola un icono para distinguirla de las demás.

A continuación se muestra un ejemplo con los campos rellenados:

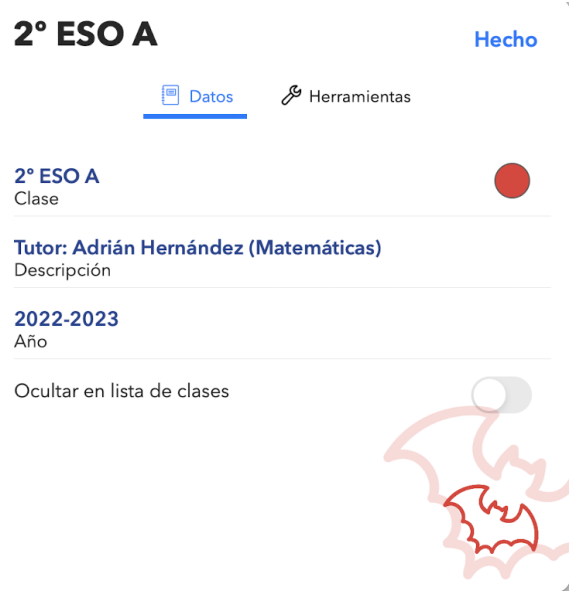

Una vez creada nuestra clase podemos acceder a ella desde el menú de clases. Si pulsamos en nuestra clase y en el apartado de Cuaderno seleccionamos Cuaderno en blanco nos encontraremos en la siguiente pantalla.

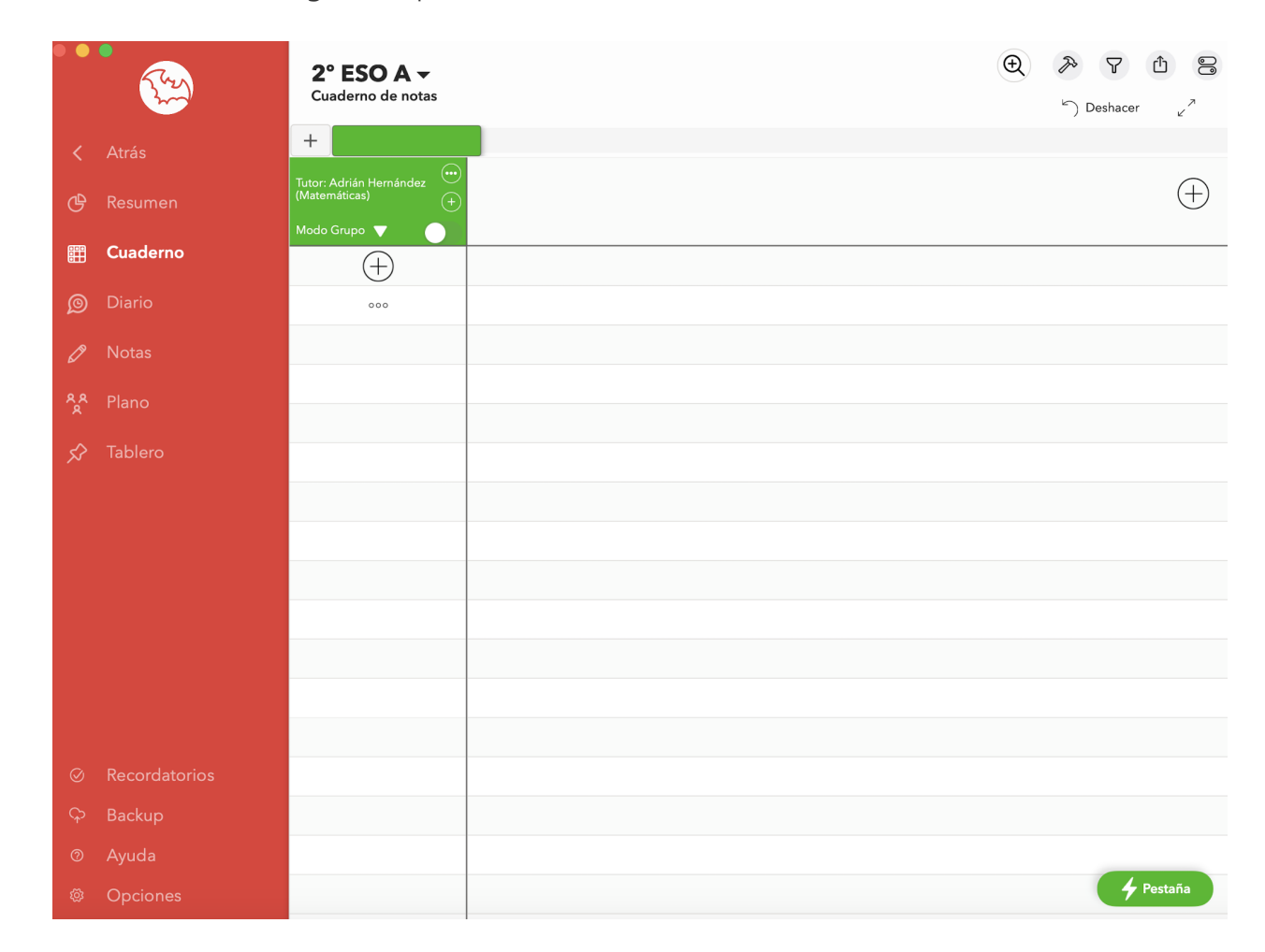

Empezaremos añadiendo nuestros alumnos. Para ejemplificarlo, en este curso trabajaremos bajo el supuesto de que somos el profesor de Matemáticas y que en nuestro aula tenemos 5 estudiantes de los cuales dos de ellos cursan la materia de Conocimiento de Matemáticas. Además, uno de ellos es repetidor y otro tiene las Matemáticas pendientes del curso pasado (deducirás quienes son en la siguiente imagen). Así pues, comenzamos añadiendo a nuestros estudiantes pulsando el icono  $\Box$ 

Una vez introduzcamos a nuestros estudiantes y activamos la opción de grupos, obtenemos el siguiente aspecto:

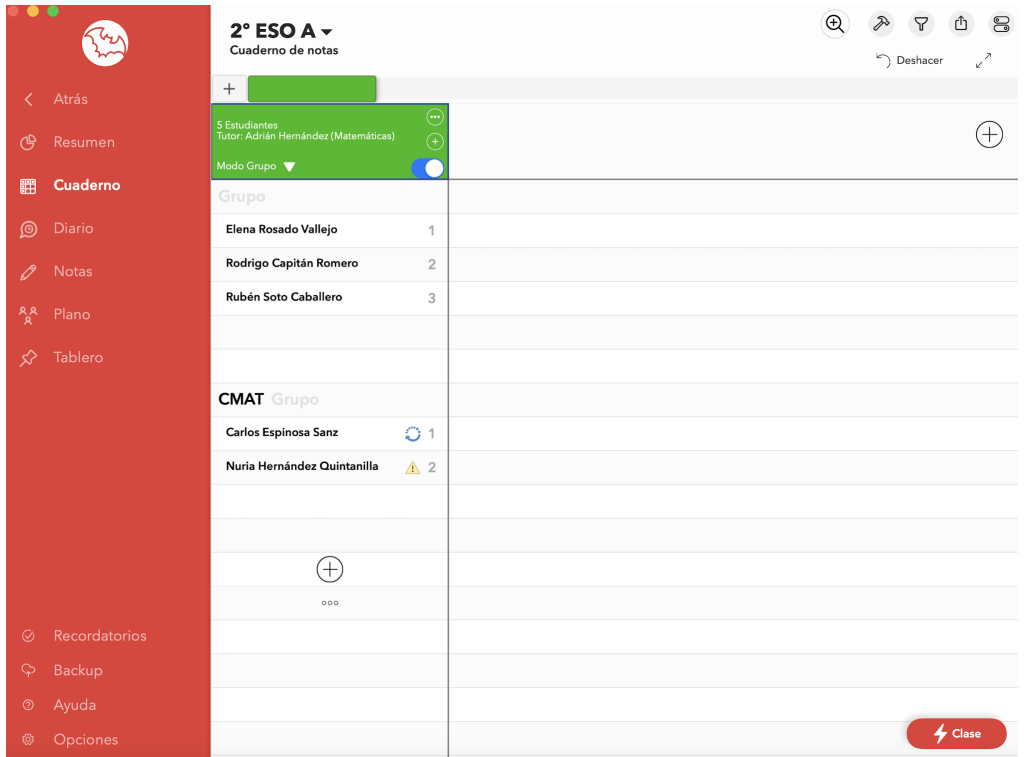

Nota: Como podemos observar, podemos añadir iconos <sup>a</sup> nuestros alumnos para obtener información más rápida de ellos de una forma visual.

Desde el menú de opciones observamos que aparecen dos apartados: Plano y Tablero.

En Tablero tenemos un tablero propio para nuestra clase e independiente del otro que hemos creado. Aquí podemos colgar información propia del curso com, por ejemplo, su horario.

En Plano nos permite diseñar la organización espacial del aula y de nuestros alumnos. Mostramos un ejemplo en la siguiente imagen.

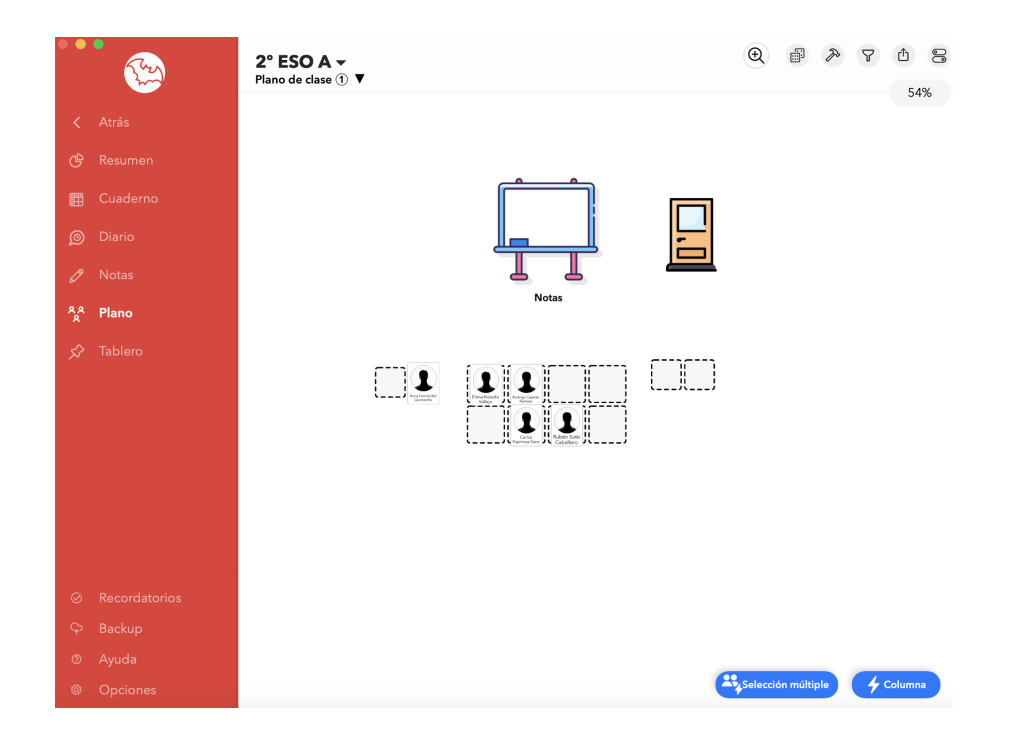

#### Crea tu propia clase

En esta actividad deberás seguir los pasos que se realizan en la lectura anterior para crear tu propia clase. Puedes inventarte la información, no es necesario que uses la misma. Lo que tendrás que hacer es tener una lista con 5 alumnos, organizados en dos grupos, y el plano del aula.